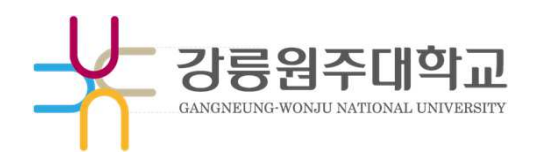

## 웹메일 OTP(2차 인증 ) 사용 매뉴얼

Copyright @MAILPLUG Inc. ALL RIGHTS RESERVED

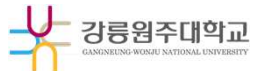

먼저, 스마트폰에 하셔야 합니다.

Step 01. 구글 OTP 애플리케이션 설치<br>소유하고 계신 스마트폰이 "안드로이드(삼성, LG 시리즈)" 인 경우, Play 스토어(<br>소유하고 계신 스마트폰이 "iOS(아이폰)" 인 경우, App 스토어( ZA) 를 실행합니다.

### Step 02. 각 스마트폰의 Play&App 스토어에서 "구글 OTP" 를 검색합니다.

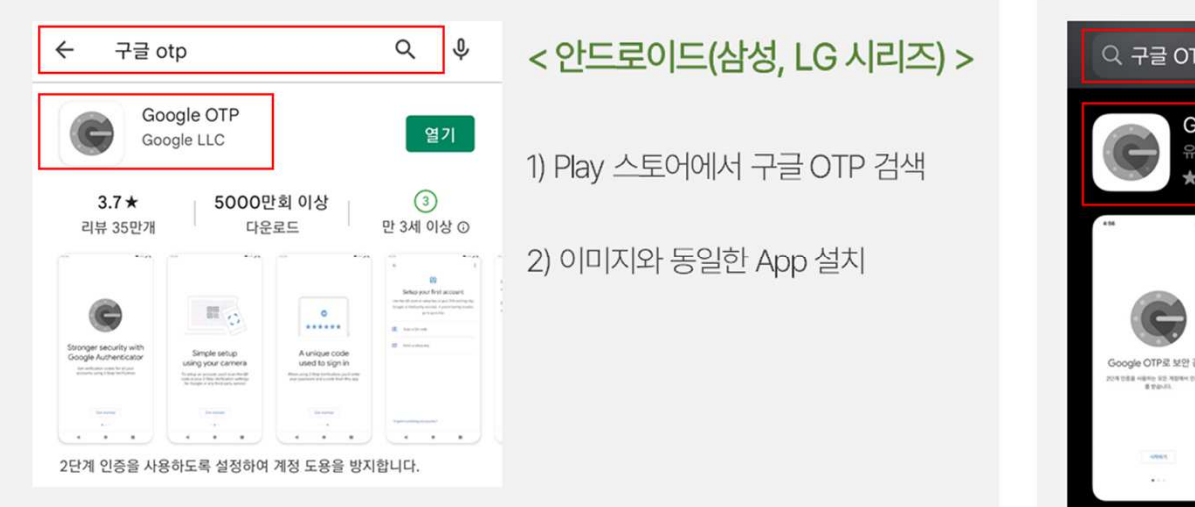

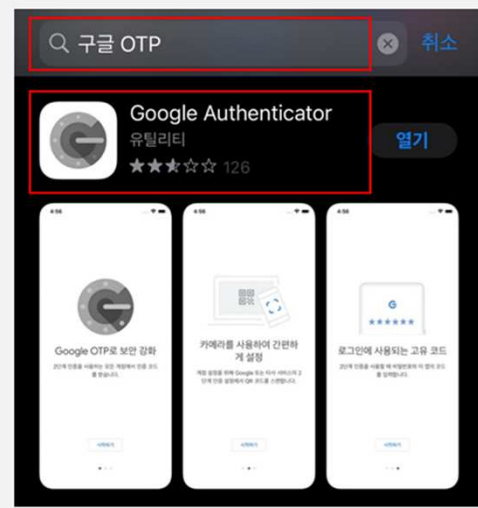

1) App 스토어에서 구글 OTP 검색 2) 이미지와 동일한 App 설치

<iOS(아이폰) >

### 2. 웹메일 서비스 로그인

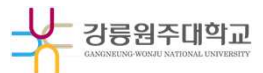

Step 03. 웹메일 서비스 로그인 및 QR코드 확인<br>웹메일 서비스(https://mail.gwnu.ac.kr)로 접속 후, 계정 로그인을 진행하면 2단계 인증(OTP) 등록 안내 페이지로 이동합니다.

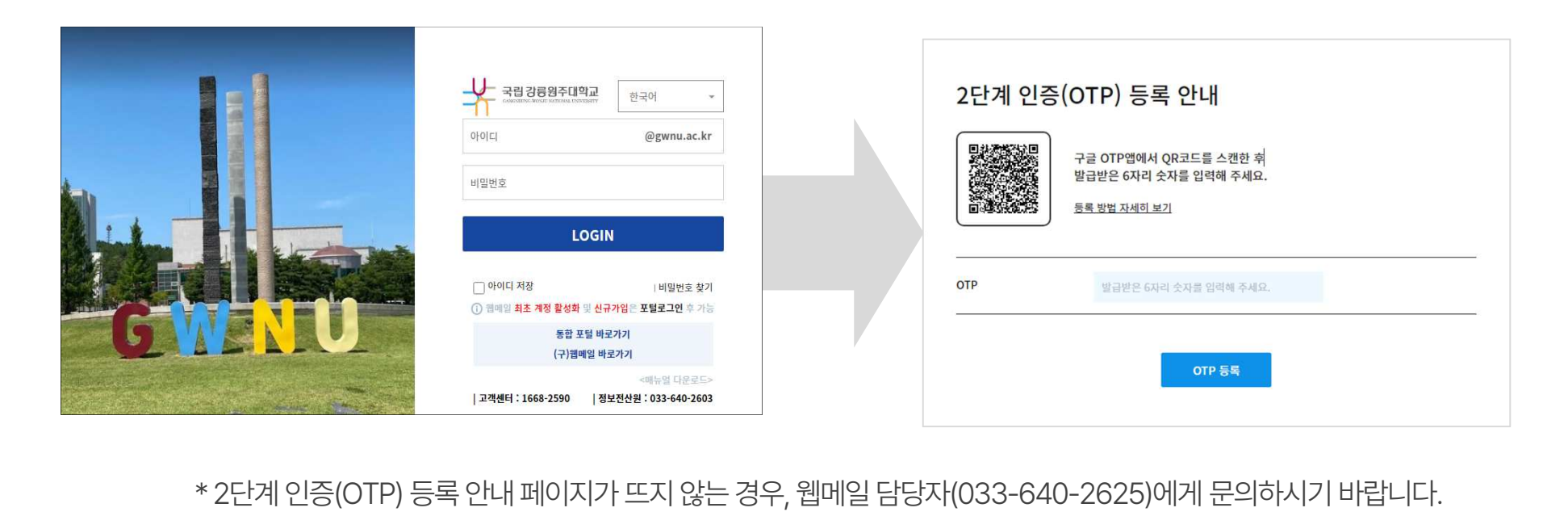

### 3. OTP 실행 및 QR 코드 스캔

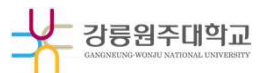

Step 04. 구글 OTP 실행 및 QR 코드 등록<br>스마트폰에 설치된 구글 OTP 앱을 실행 후, 아래 화면 순서에 따라 QR코드를 스캔하여 OTP(2차 인증)를 등록합니다.<br>\*구글 OTP앱실행시보여지는 화면은 안드로이드, iOS 모두 동일합니다.

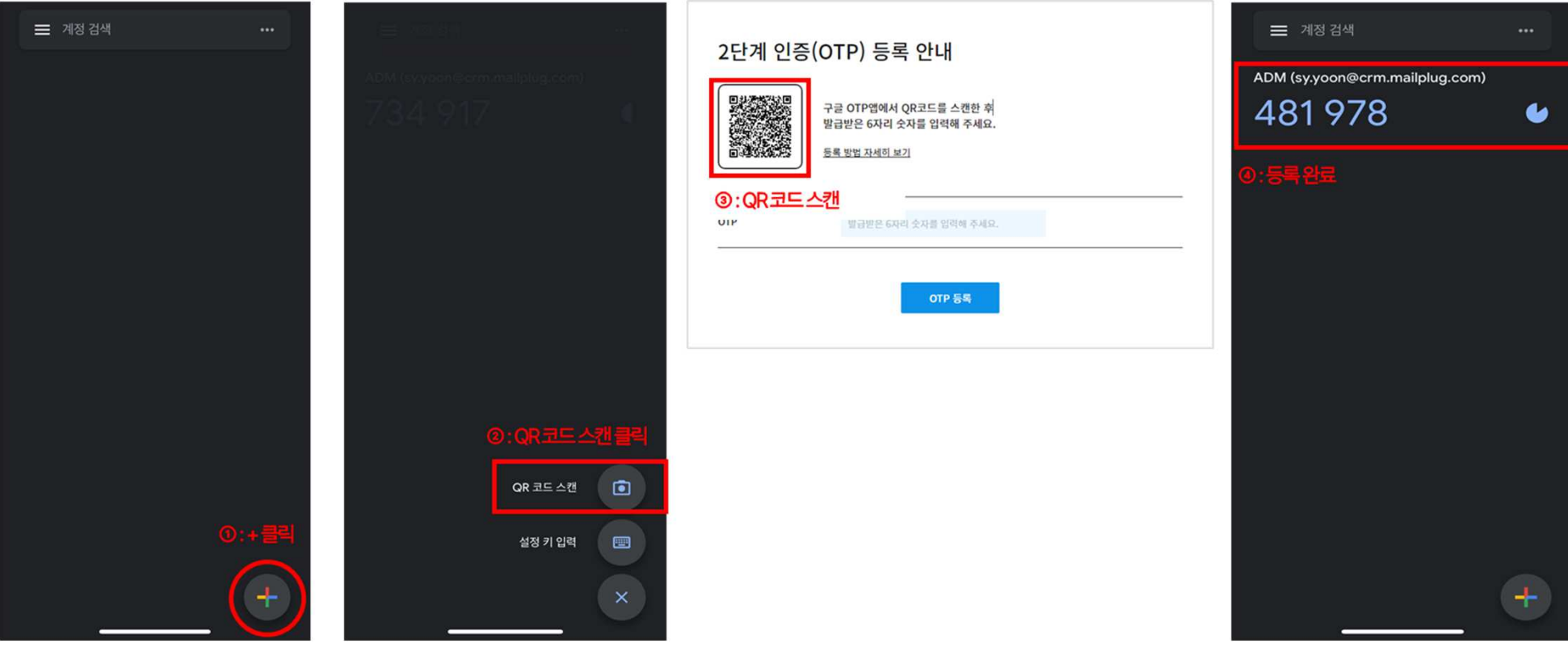

### 4. OTP 등록

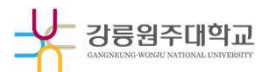

# Step 05. OTP 등록<br>표시된 6자리 숫자를 2단계 인증(OTP) 등록 안내 페이지에 입력 후 <mark>OTP 등록</mark> 버튼을 클릭합니다.

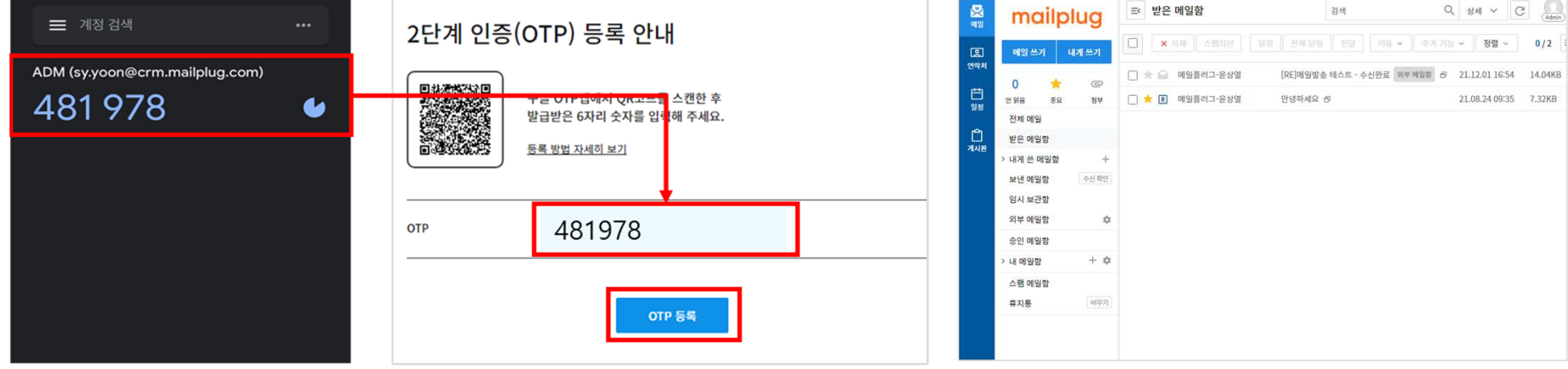

● 웹메일 시스템㉉https://mail.gwnu.ac.kr㉊ 자체 로그인 시, 구글 OTP 앱에 등록된 숫자 6자리를 필수로 입력 ● 웹메일 시스템(https://mail.gwnu.ac.kr) 자체 로그인 시, 구글 OTP 앱에 등록된 숫자 6자리를 필수로<br><mark>\*대학 포털(</mark>https://portal.gwnu.ac.kr)을 통한 <mark>로그인은 기존과 동일(2차 인증 제외)</mark><br>● 스마트폰의 기기변경 시, 관리자에게 문의하시어 "OTP 초기화" 요청 후 재등록 하셔야 합니다.

● 스마트폰의 기기변경 시, 관리자에게 문의하시어 "OTP 초기화" 요청 후 재등록 하셔야 합니다.